# *USERMANUAL Visit website www.scert.kerala.gov.in*  **HOW TO APPLY** State Council of Educational Research and Training (SCERT), KERALA Vidyabhavan, Poojappura, Thiruvananthapuram 695012 Phone:0471 2346113, Email:ntsescertkerala@gmail.com, web:scert.kerala.gov.in **Enter the SCERT website ([www.scert.kerala.gov.in](http://www.scert.kerala.gov.in/) ) click Programmes. Go to**

**NTSE/NMMSE Scholarship online applications 2020-21**

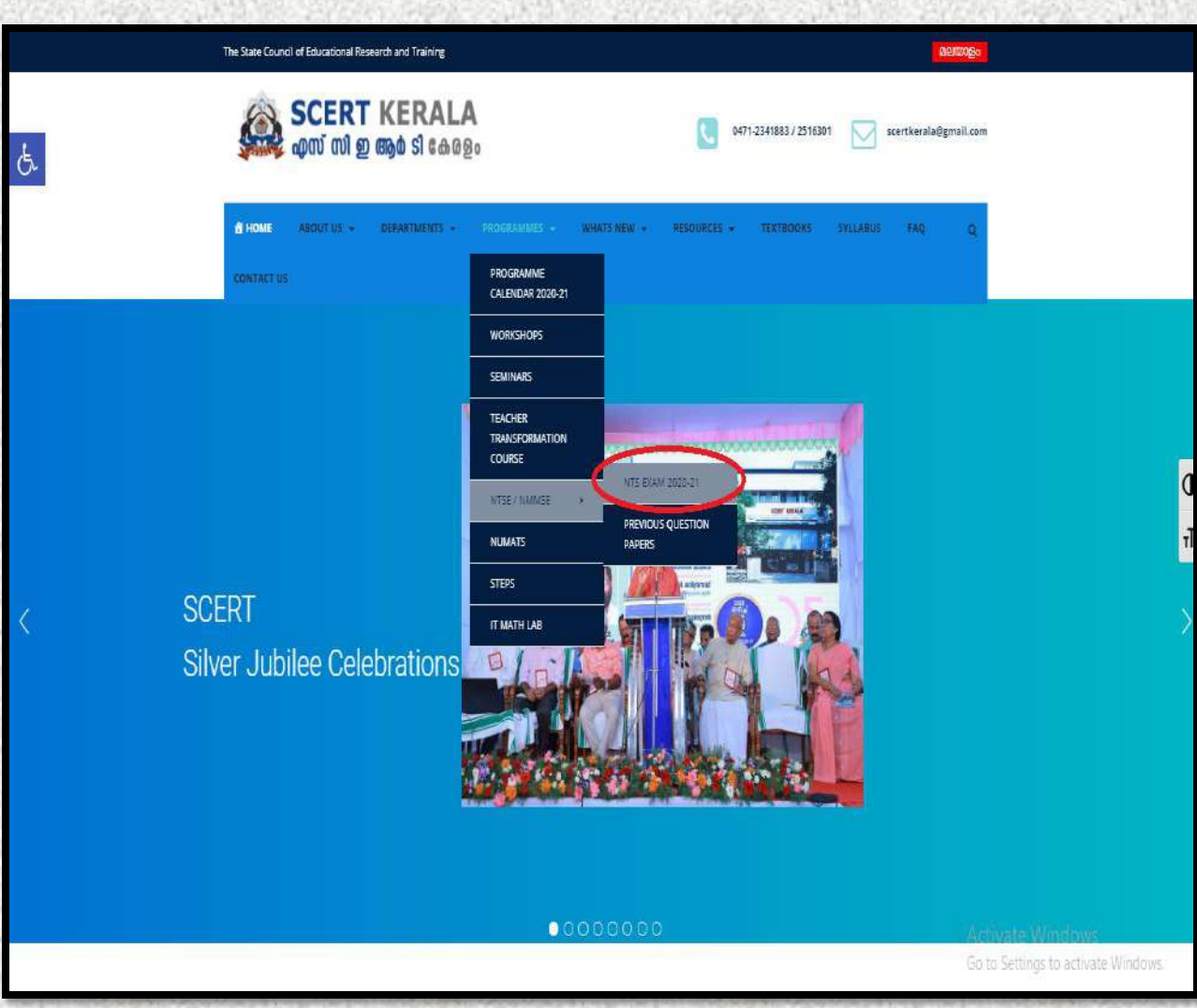

### **Read the Notification carefully Click the ONLINE NTSE APPLICATION FORM 2020-21 button.**

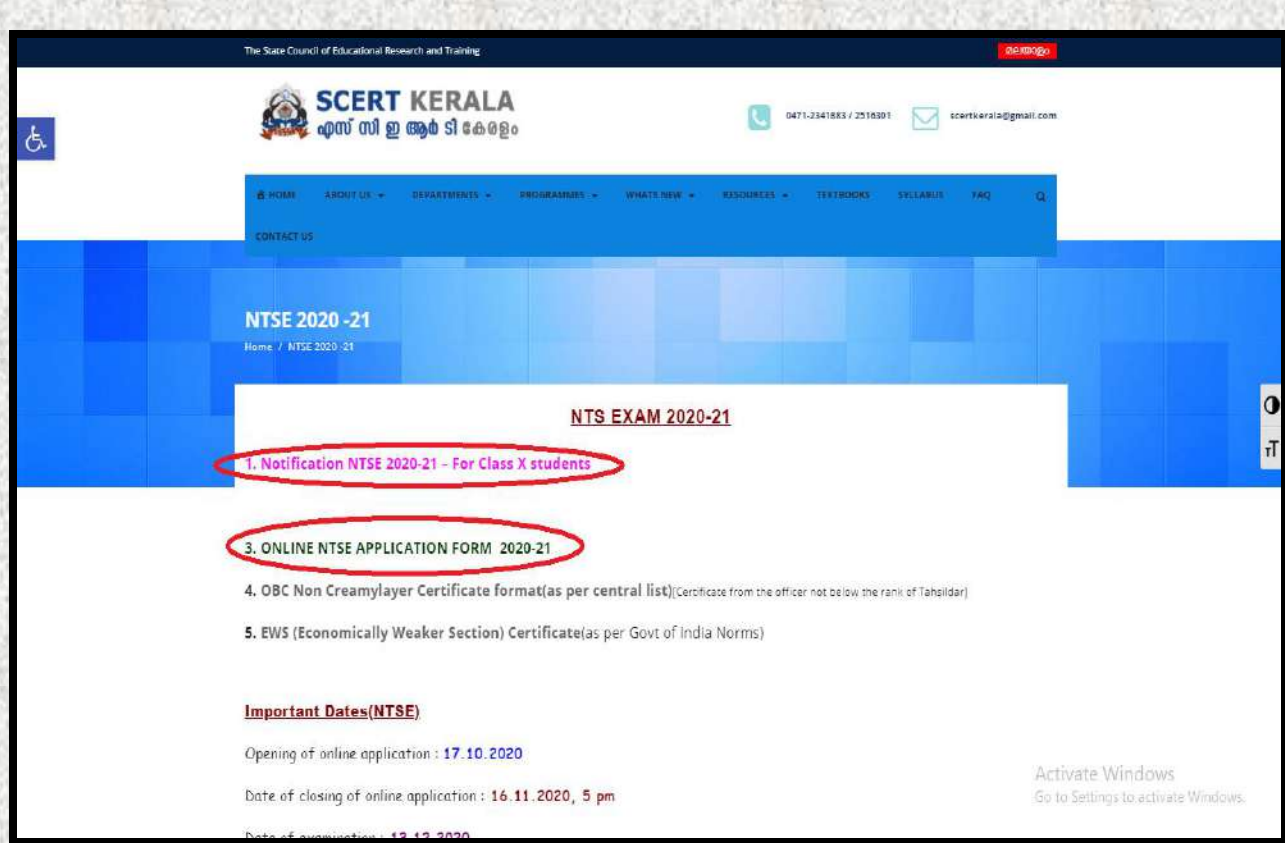

## or **In HOME Page you can Scroll down and click NTSE given below.**

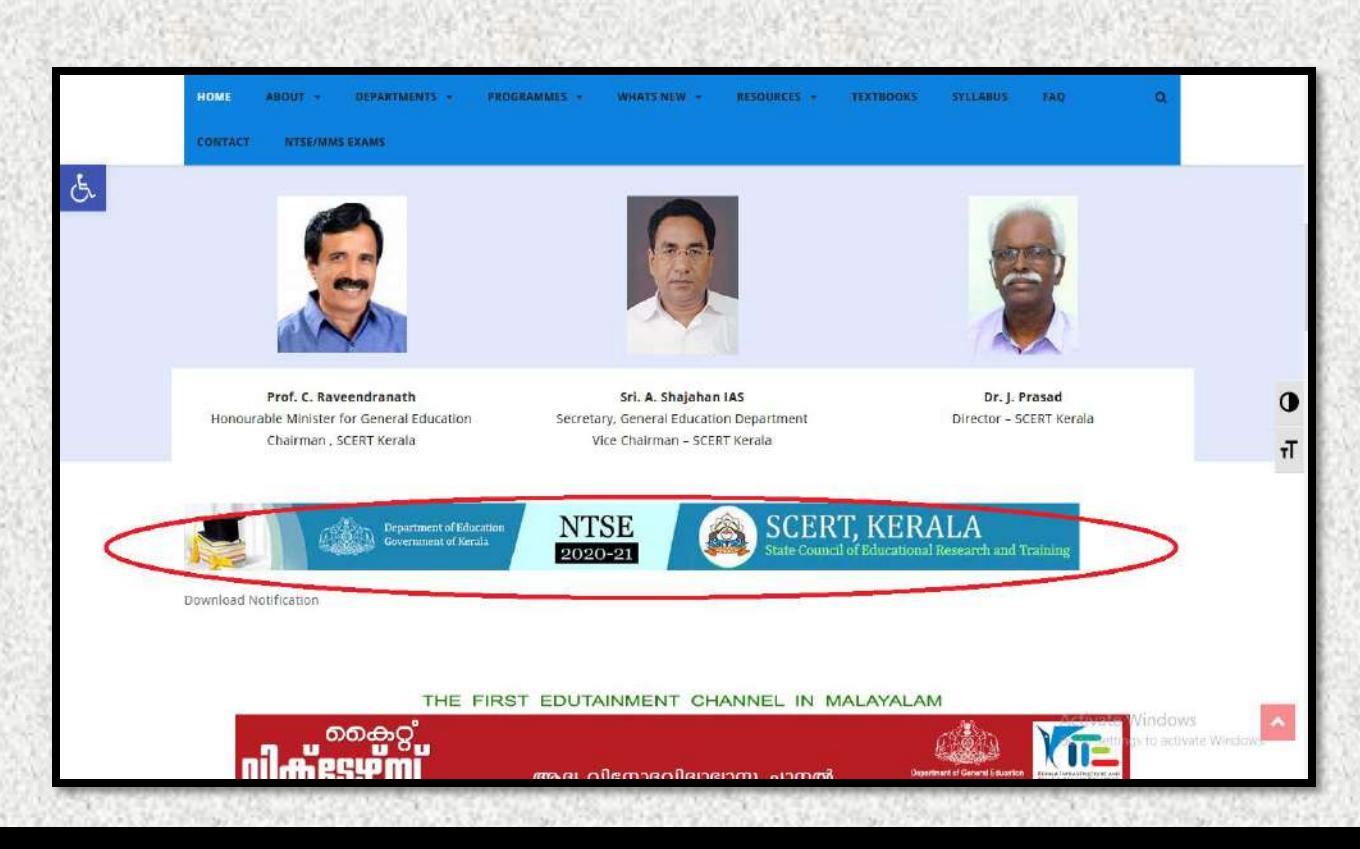

 **Now in the registration window read the general instructions carefully and registration click the NEW REGISTRATION button.**

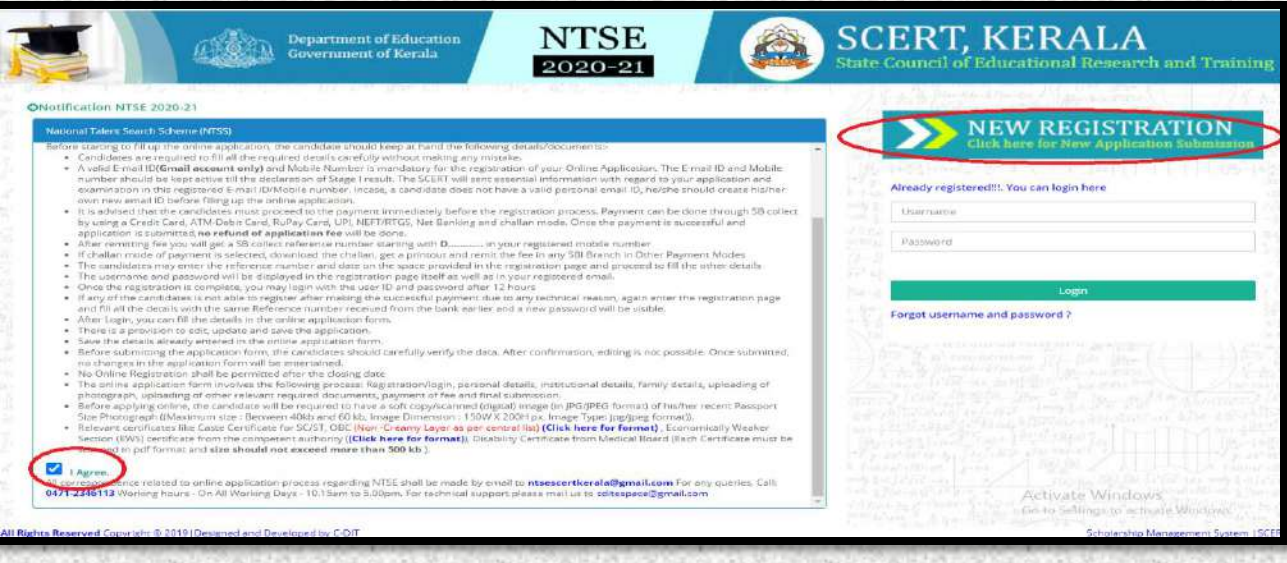

- **You can see the NTSE scholarship registration form. Fill up the form carefully. After registration you cannot change the data entered. Therefore data entry should be done carefully.**
- **Enter Personal data such a Aadhar Number etc. Scan and upload the photo. Click Register button. Then go for SB Collect Online payment**

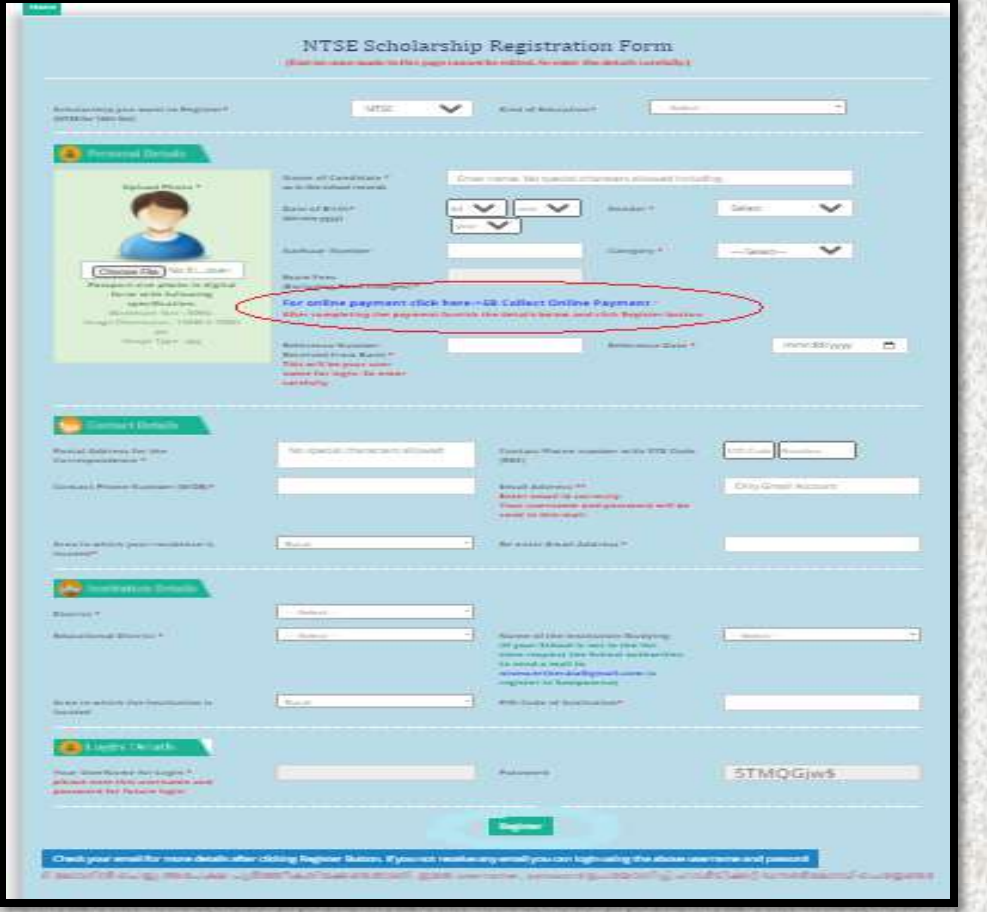

## **For payment Proceed**

#### **1. Click Proceed**

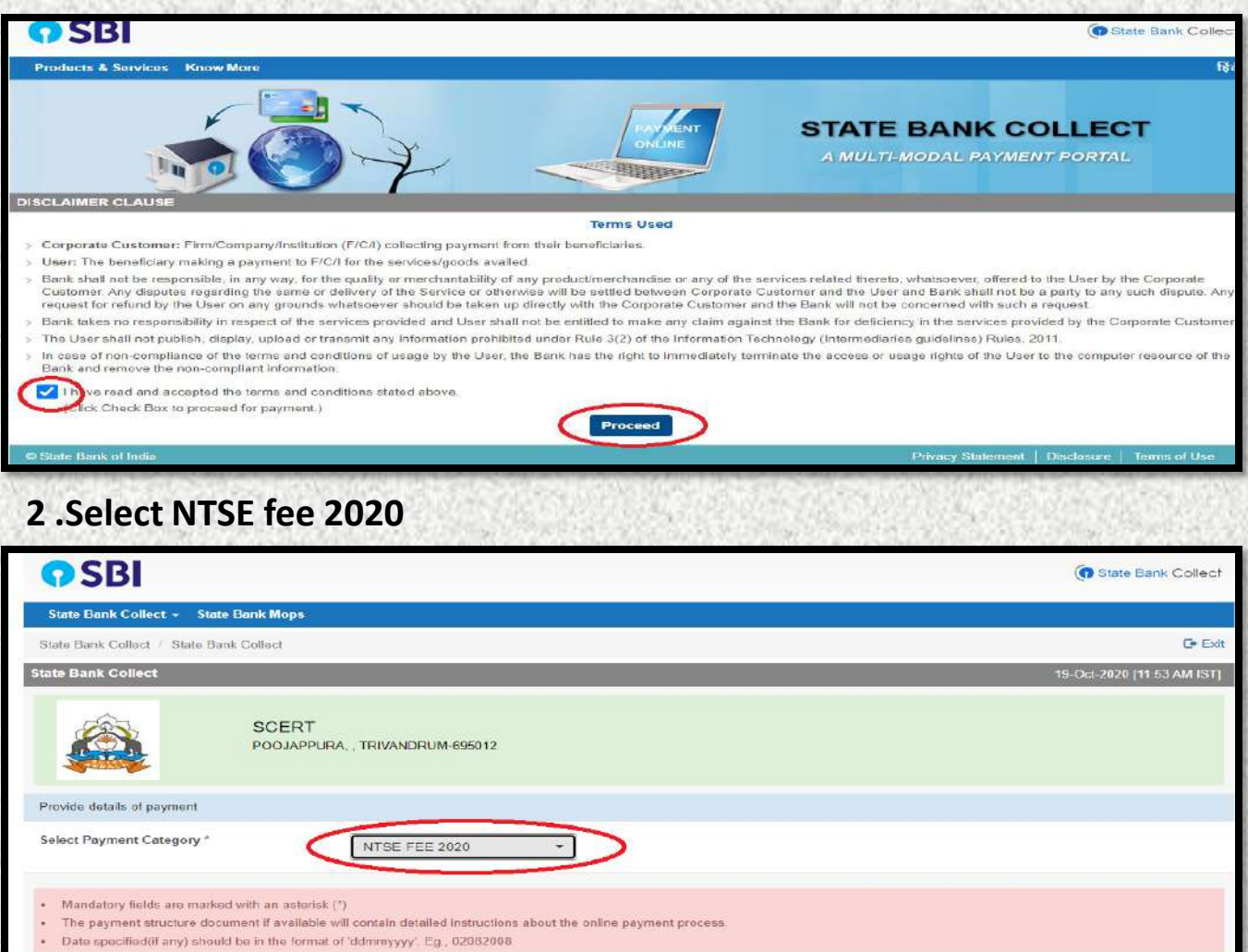

## **3 .Enter name of Candidate ,DOB, Mobile number and email id both the space provide and submit**

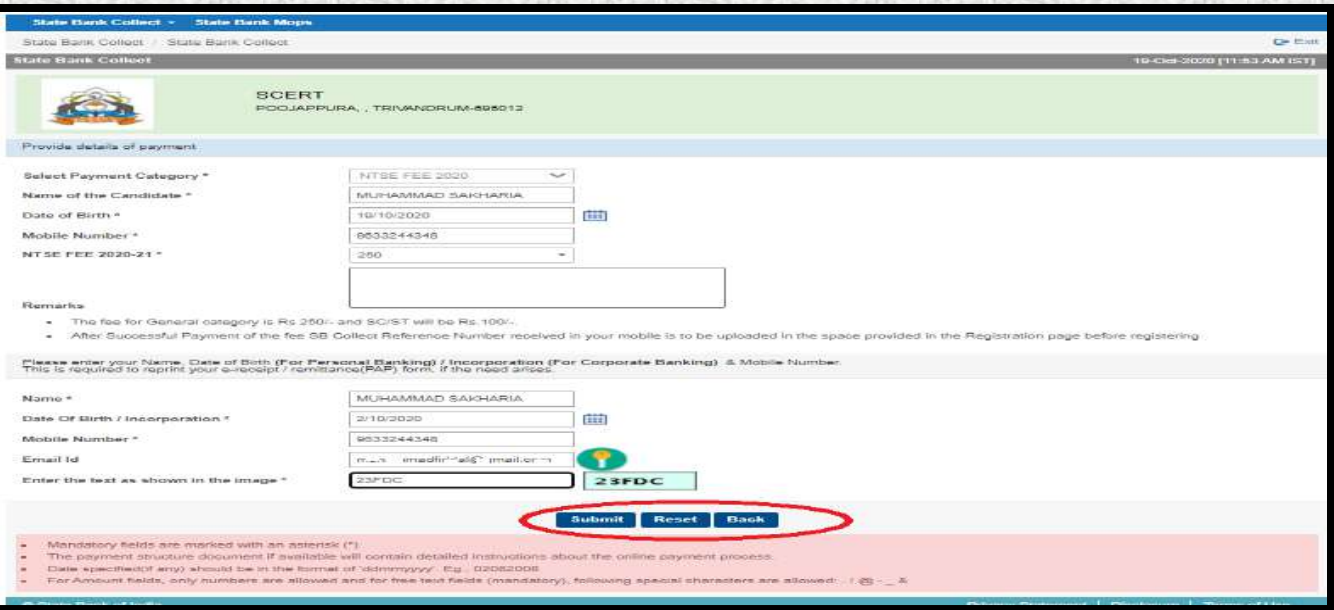

#### **4 . Here you can select SBI Branch in Other payment Mode for challan or you can use any payment mode in this window**

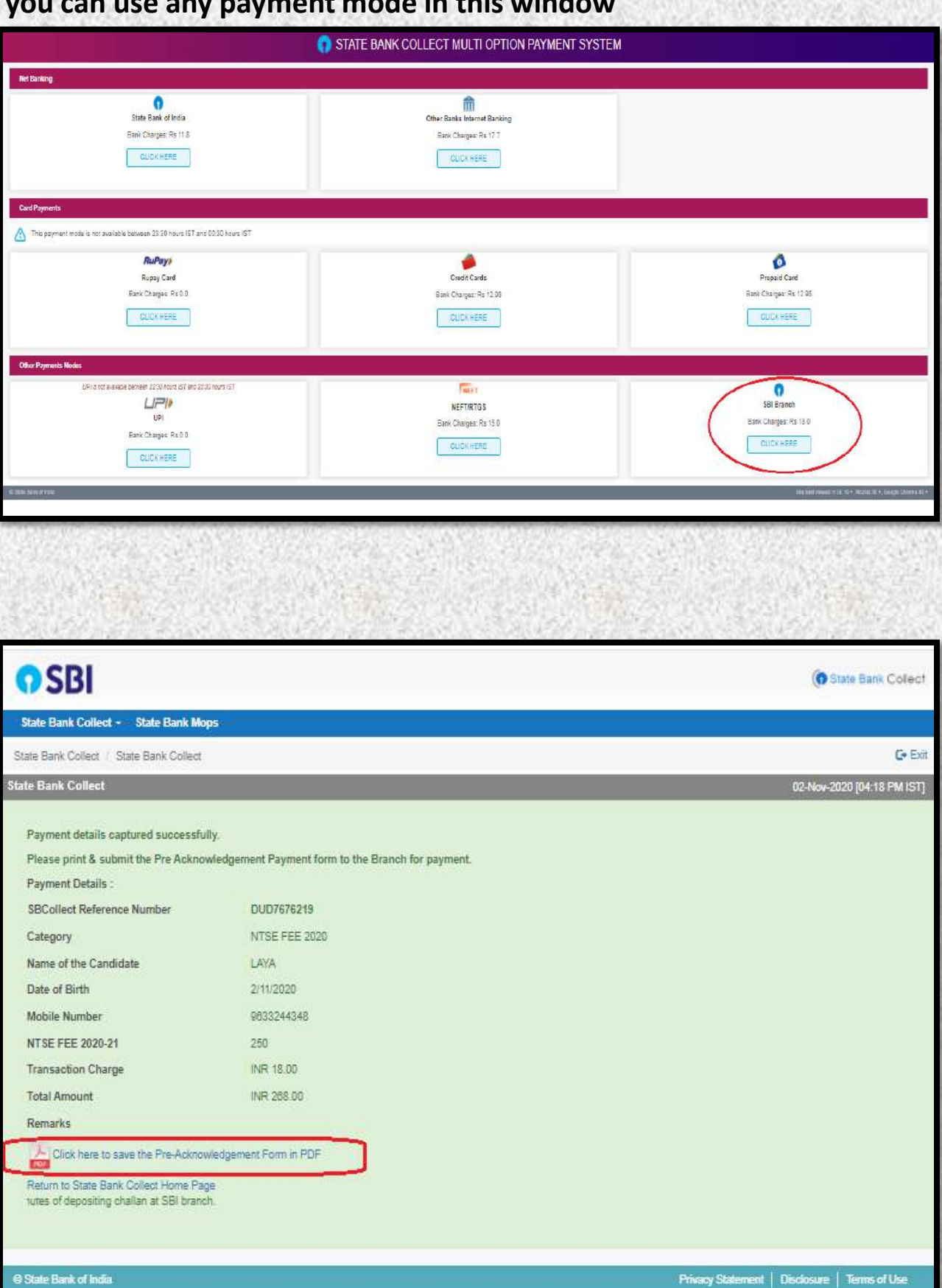

Privacy Statement | Disclosure | Terms of Use

# **If challan mode is opted take the printout of the challan and can make payment in any SBI**

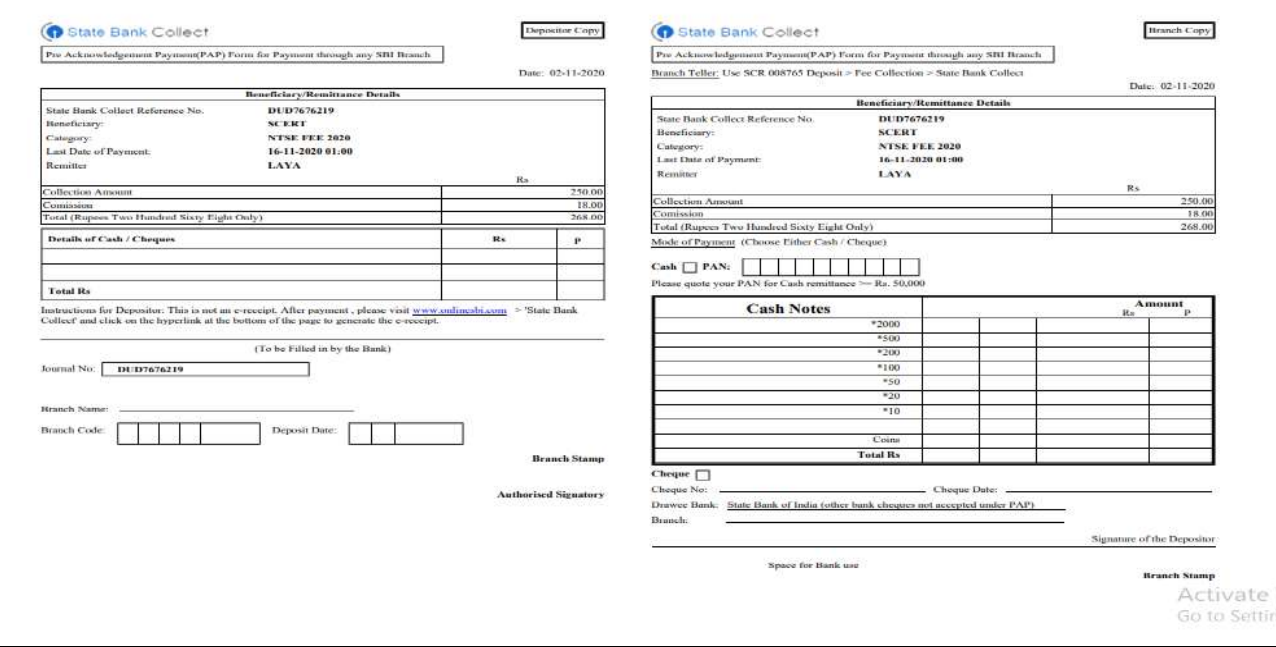

#### **Enter SB Collect Reference number and payment date in the space provided. If this is not correct then you will not be able to login**

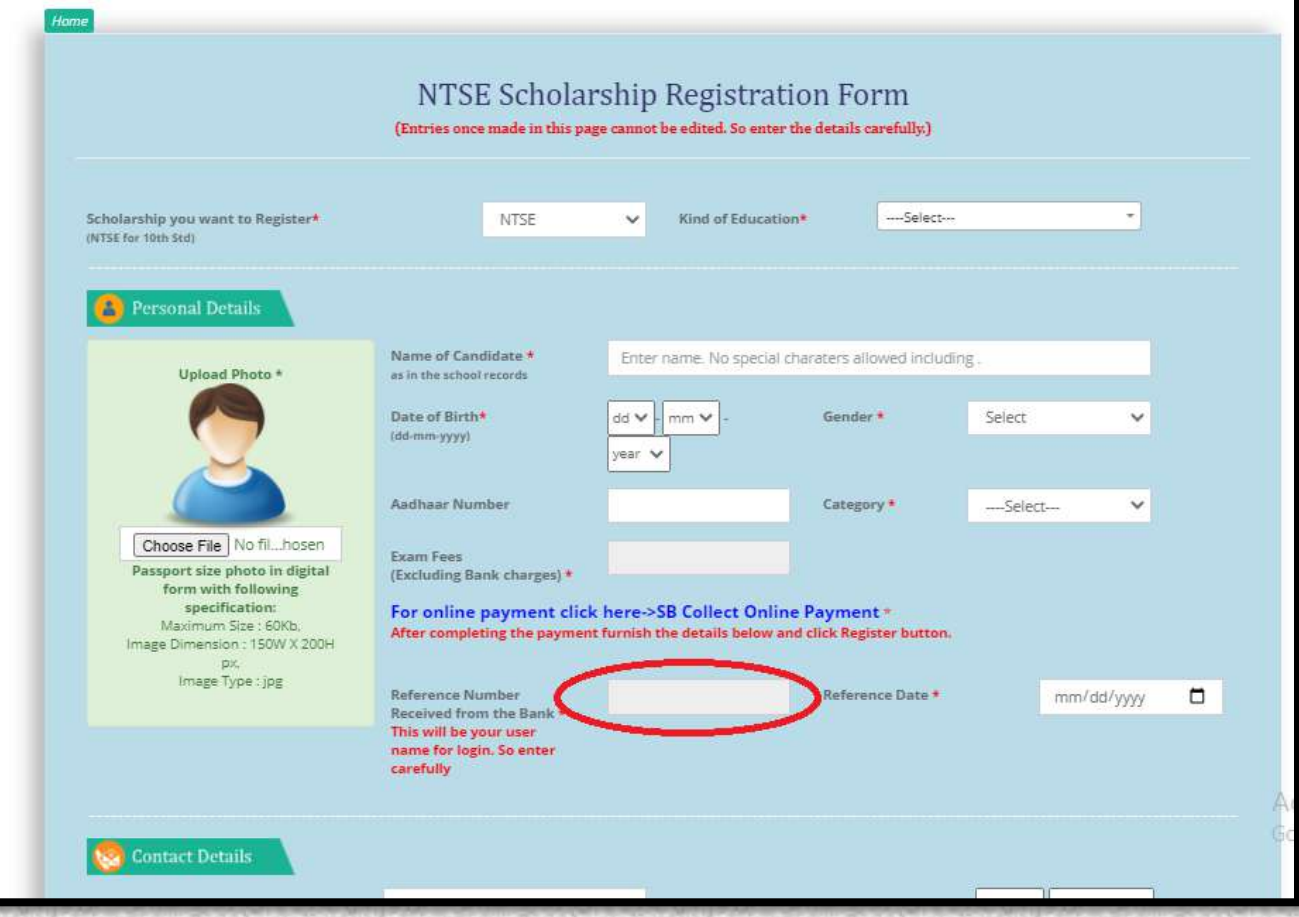

- **You can see the NTSE scholarship registration form. Fill up the form carefully. After registration you cannot change the data entered. Therefore data entry should be done carefully.**
- **Enter Name, Date of birth, Address, email id ,Phone number etc. Scan and upload the photo. Click Register button.**

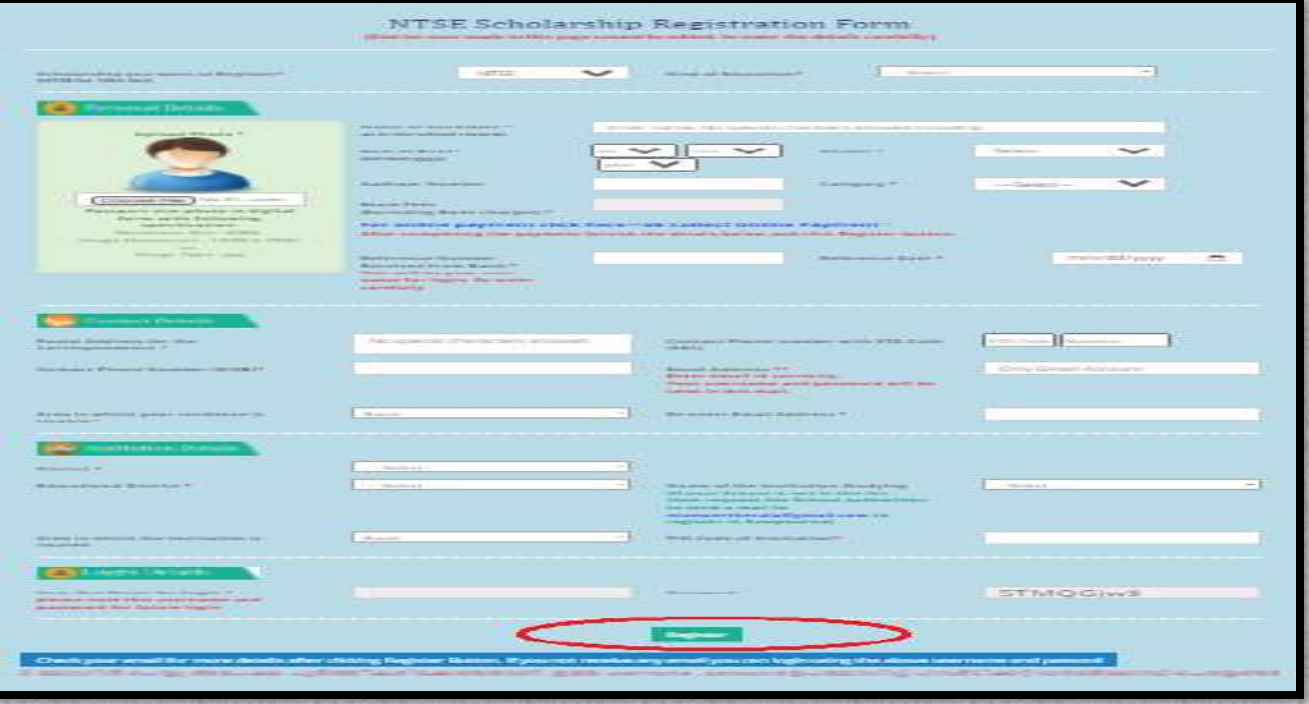

 **You can proceed via the Link in your email or through the SCERT website. Enter the username and password and click Login button**

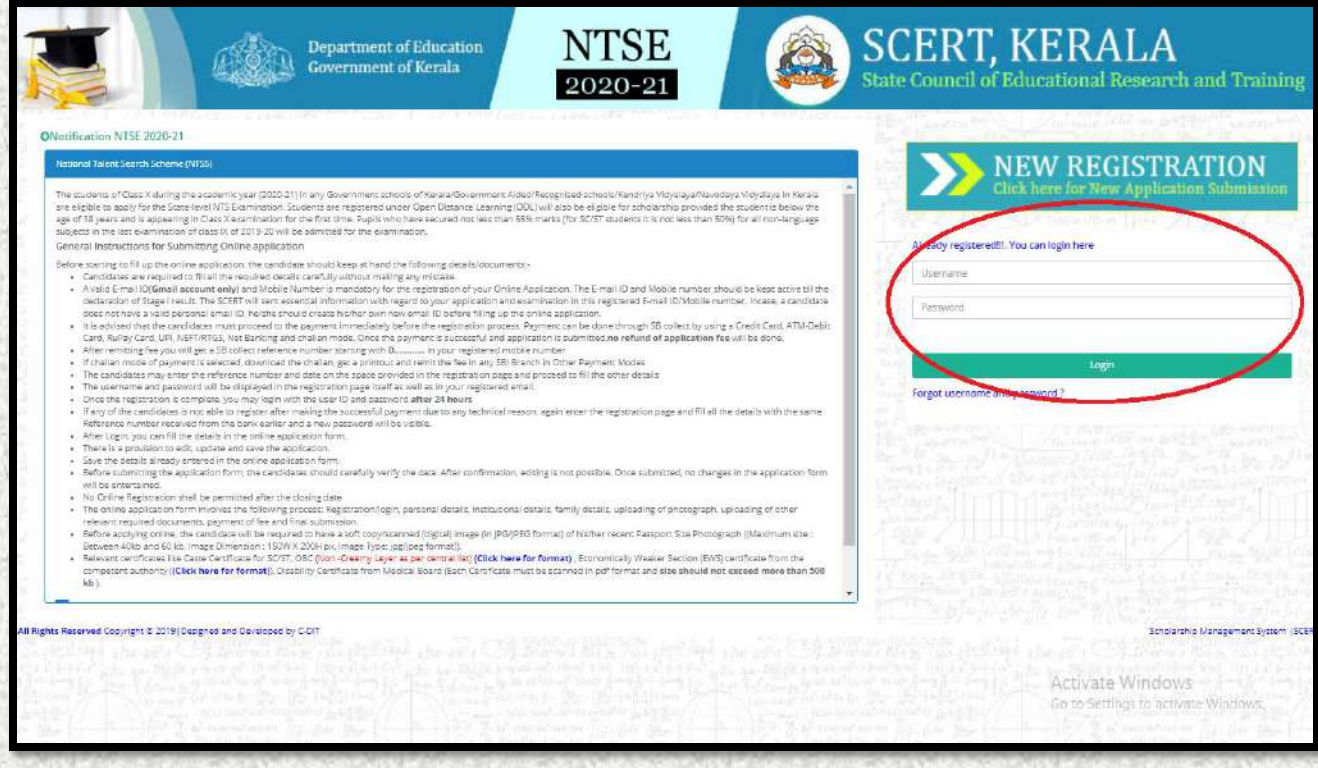

 **Here you can see some of the data entered in the registration form. You can edit only Name, Date of birth and Gender. Fill up the remaining data. Upload relevant certificates like caste certificate , Non creamy layer certificate for the OBC category, Economically Weaker Section(EWS) Certificate ,Disability certificate from Medical Board as per requirement. Then click Save and Proceed**

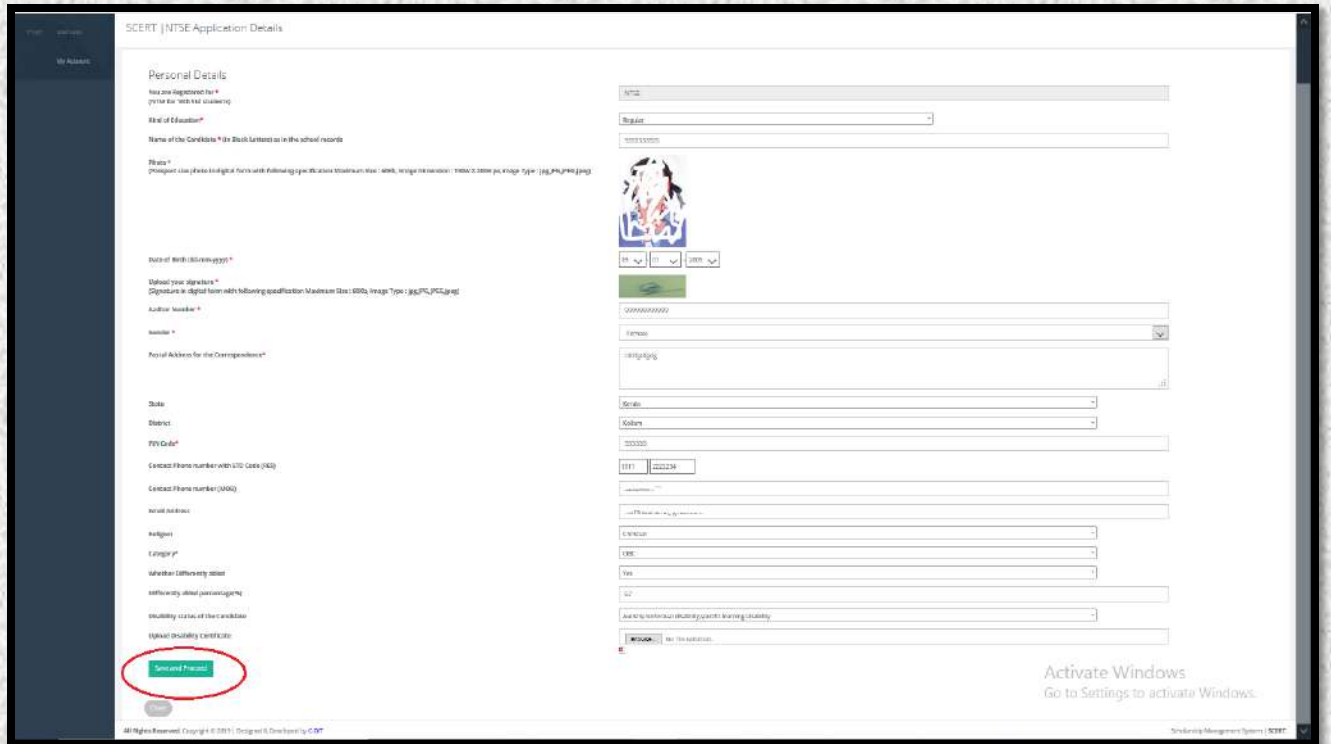

#### **Now after entering institutional details click save and proceed**

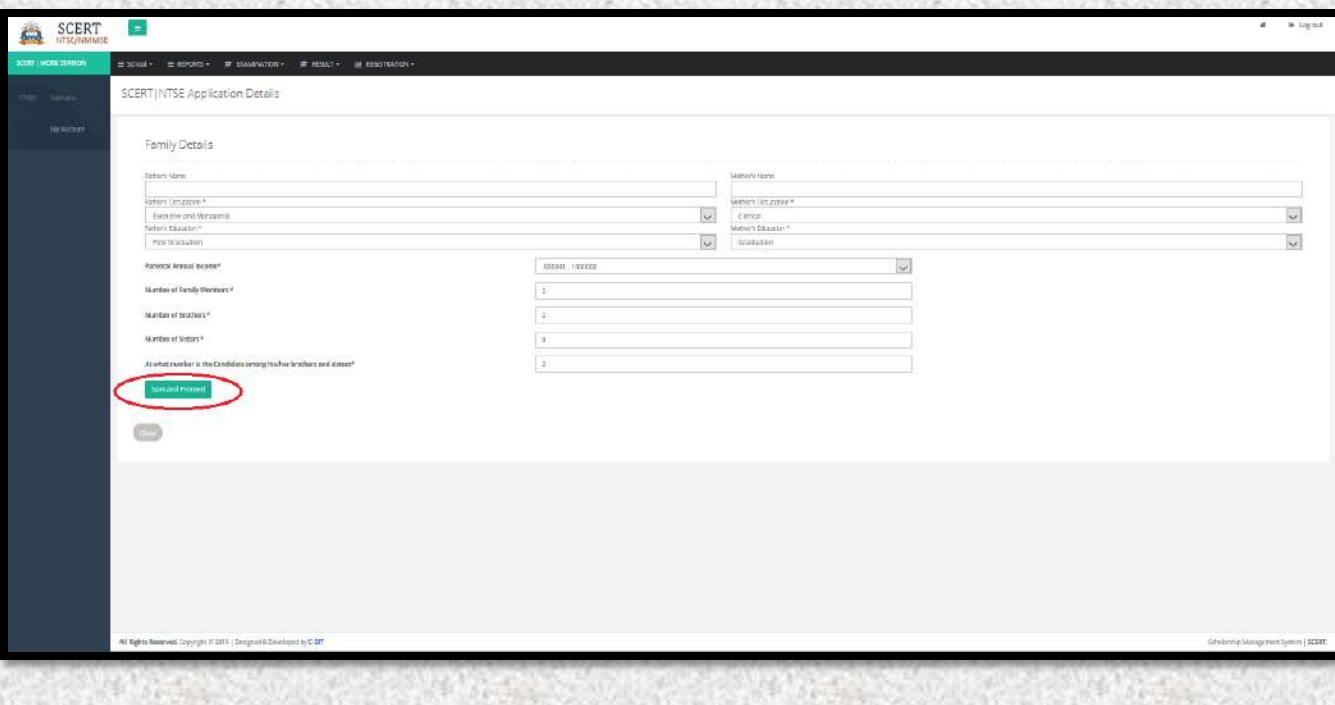

 **After successful updation of your data, click OK button and do the fee remittance.**

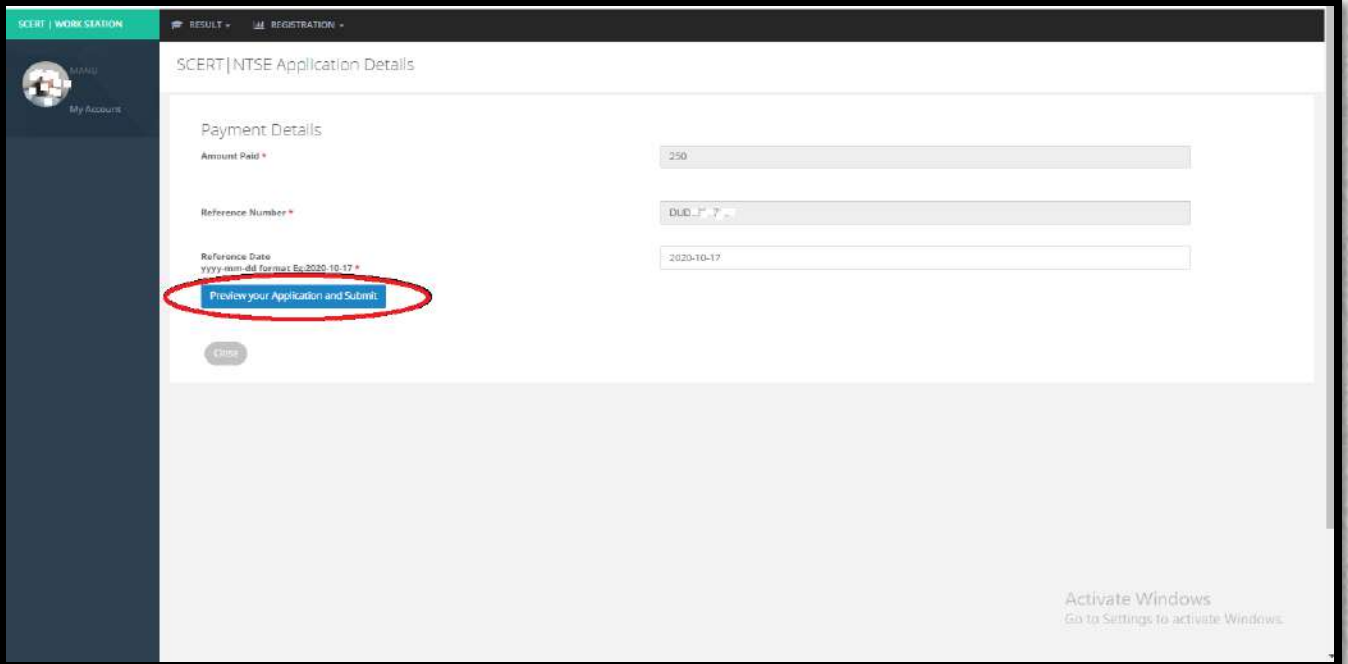

 **Now you can see the Preview of the application form in which bank reference number and date of remittance is noted. Check the entered data. If you need to edit the data you can go back and do the same. If not put a tick**✔ **mark in the square. Then click the Confirm & Submit button.**

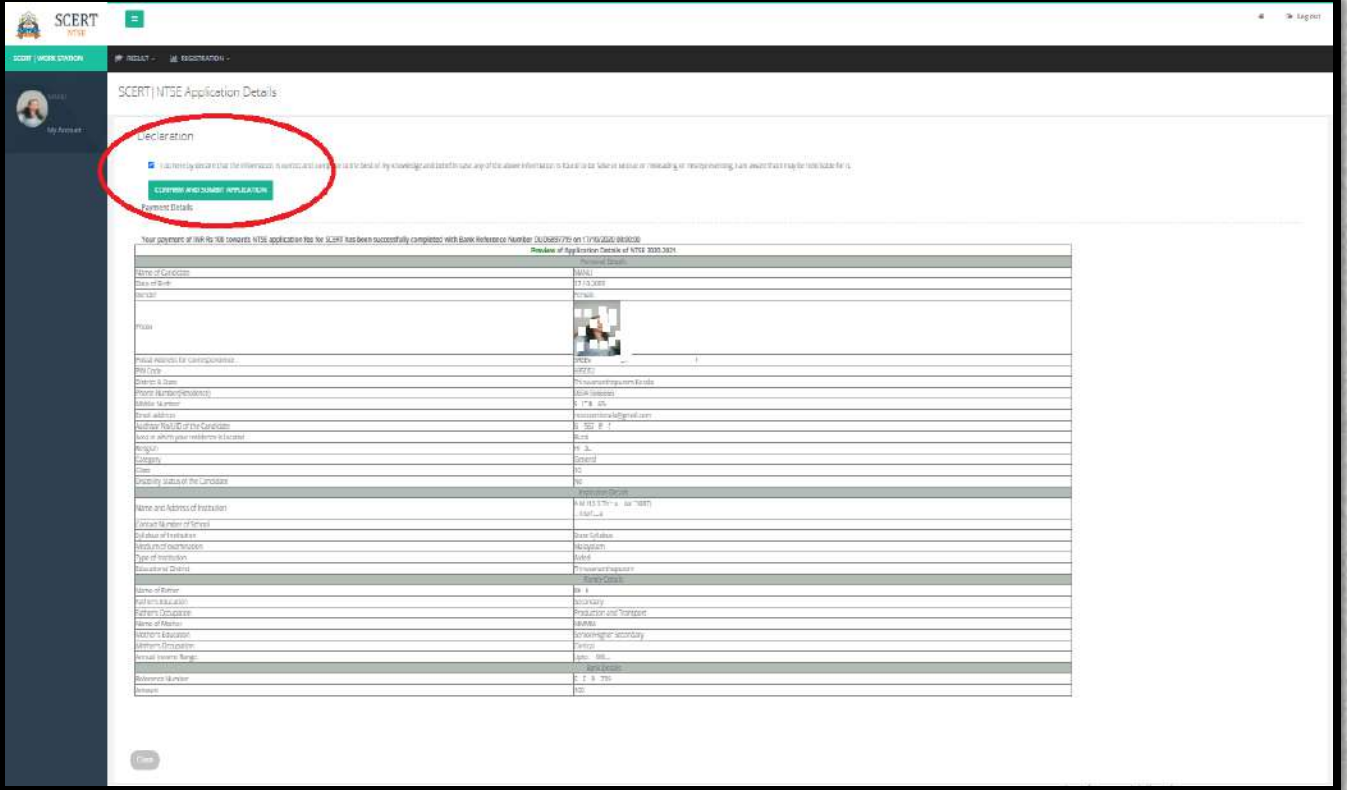

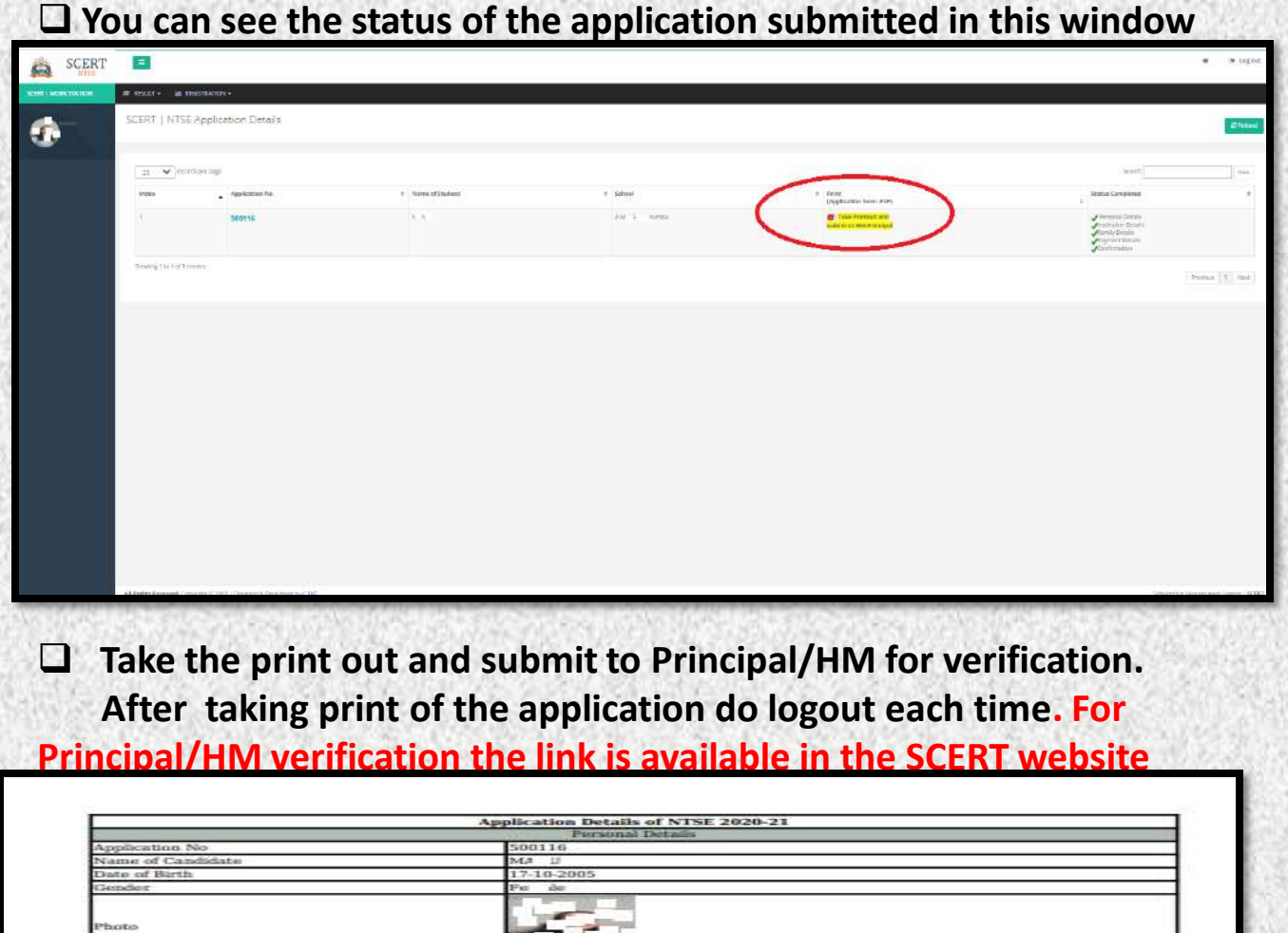

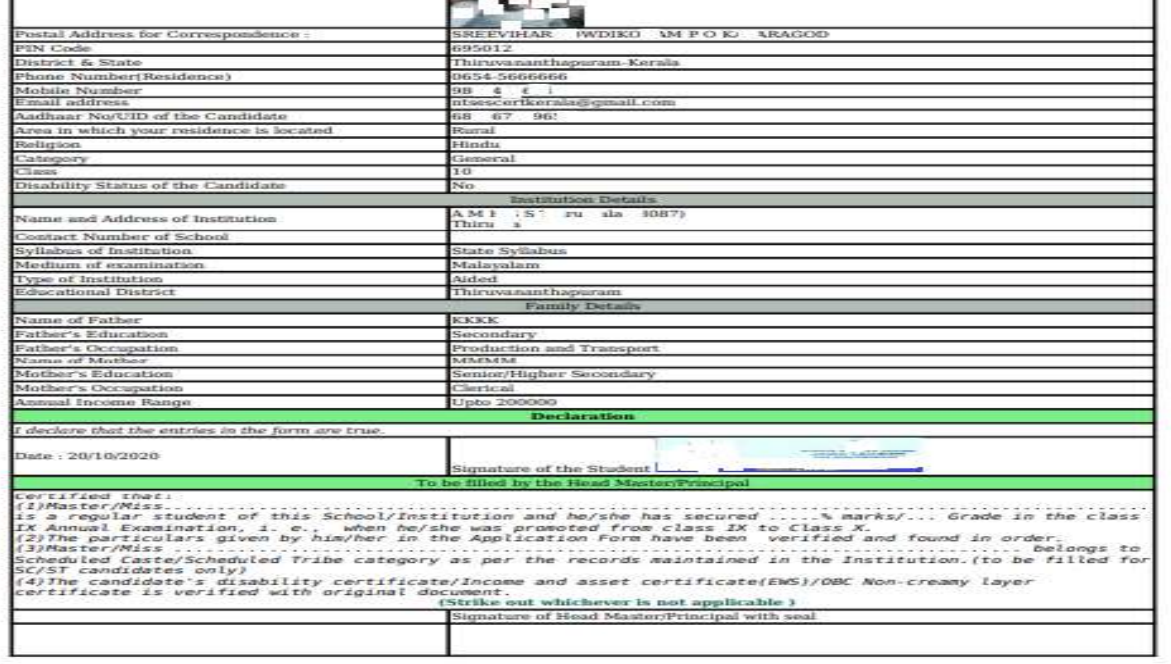

**Support Helpdesk Details**

IF YOU REQUIRE ANY INFORMATION RELATED TO Application Form, CALL ON **0471 - 2346113, 7736702691,7012146452,9744640038** Email to **ntsescertkerala@gmail.com**